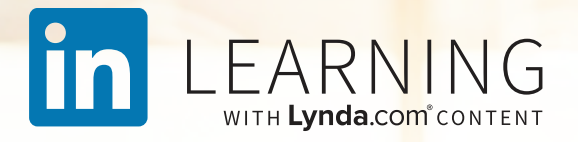

# So funktioniert LinkedIn Learning

Tipps zur optimalen Nutzung Ihrer On-Demand-Lernressource

### Willkommen bei LinkedIn Learning

Ganz gleich, ob Sie Programmieren lernen, ein besserer Projektmanager werden oder Ihr Designsoftware-Wissen auffrischen möchten – hier können Sie die Kenntnisse erwerben, die Sie Ihren Karrierezielen einen Schritt näher bringen.

Auf LinkedIn Learning warten mehr als 5.000 erstklassige On-Demand-Kurse auf Sie, sowie individuelle Kursempfehlungen basierend auf datengestützten Einblicken von Millionen von Fachund Führungskräften weltweit.

Dieser Ratgeber erleichtert Ihnen den Einstieg und stellt Ihnen Tipps und bewährte Verfahren zur Verfügung, mit denen Sie LinkedIn Learning bestmöglich nutzen können.

Viel Spaß beim Lernen! Ihr LinkedIn Learning-Team

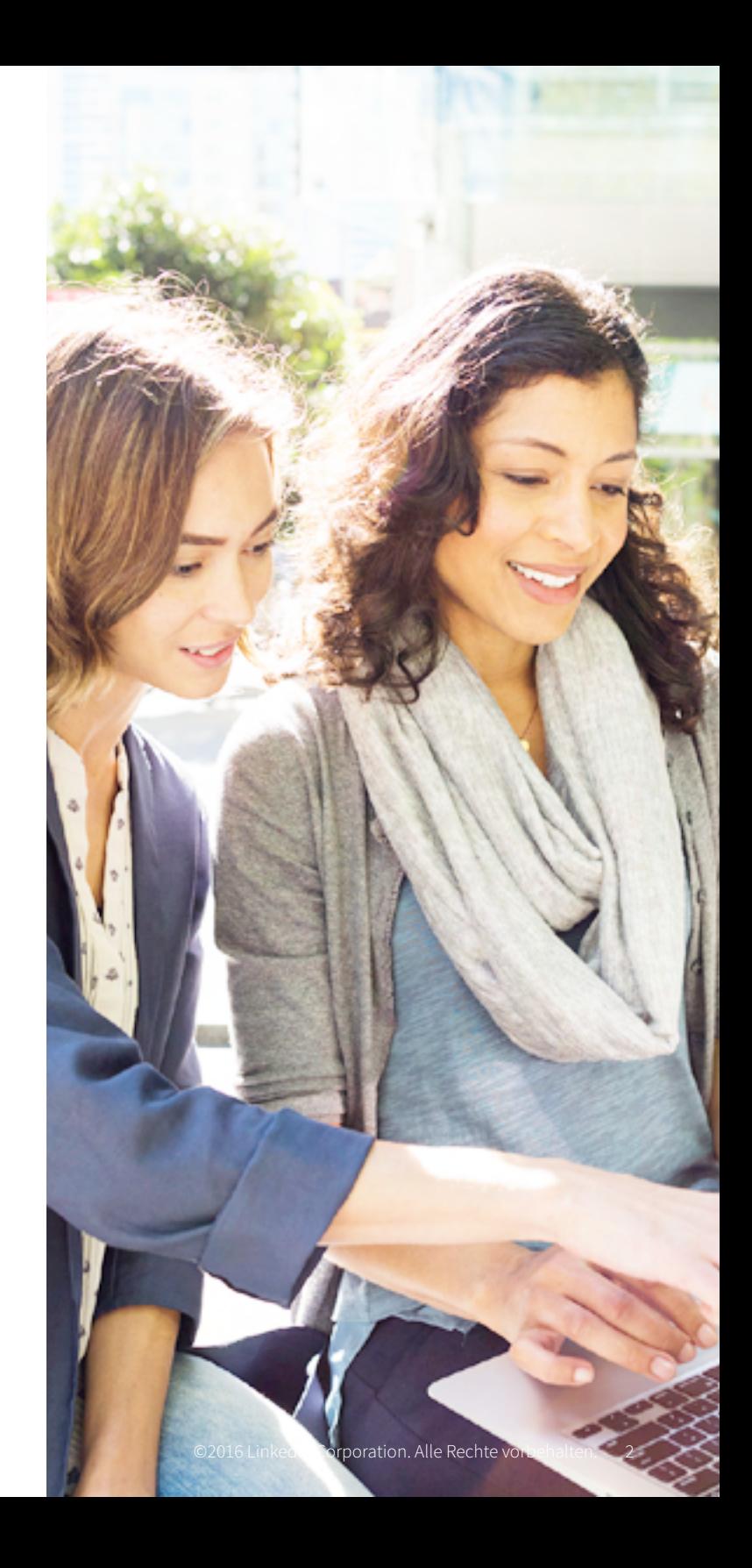

### Inhalt

04

**Erste Schritte** Produktüberblick Inhalte finden Player verwenden

08

### **An Kursen teilnehmen**

Kurse ansehen Kurse auf Mobilgeräten Kurse verwalten Einem Learning Path folgen

13

### **Erfolg messen**

Wissen testen Erfolge feiern Zeit zum Lernen finden

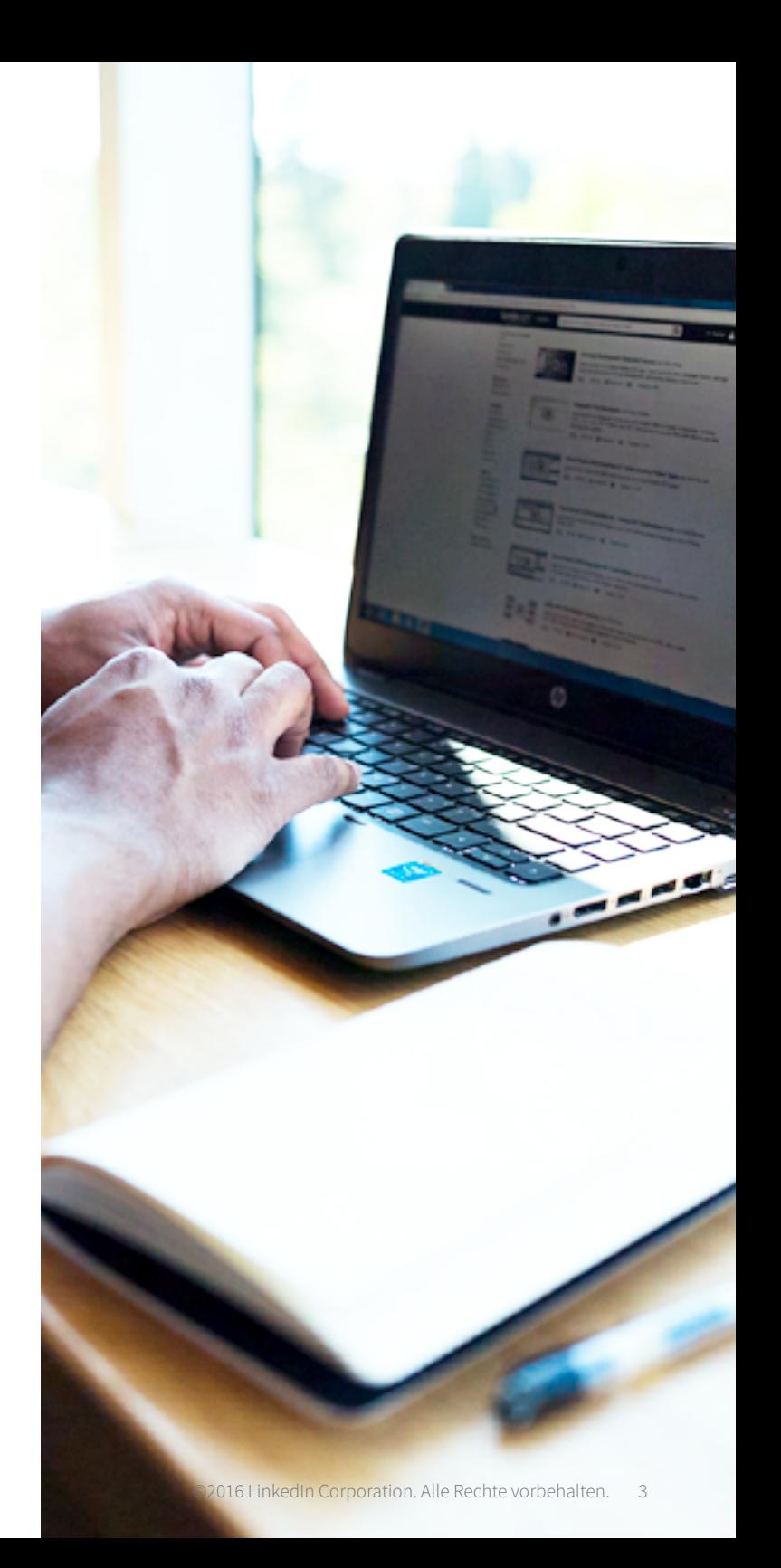

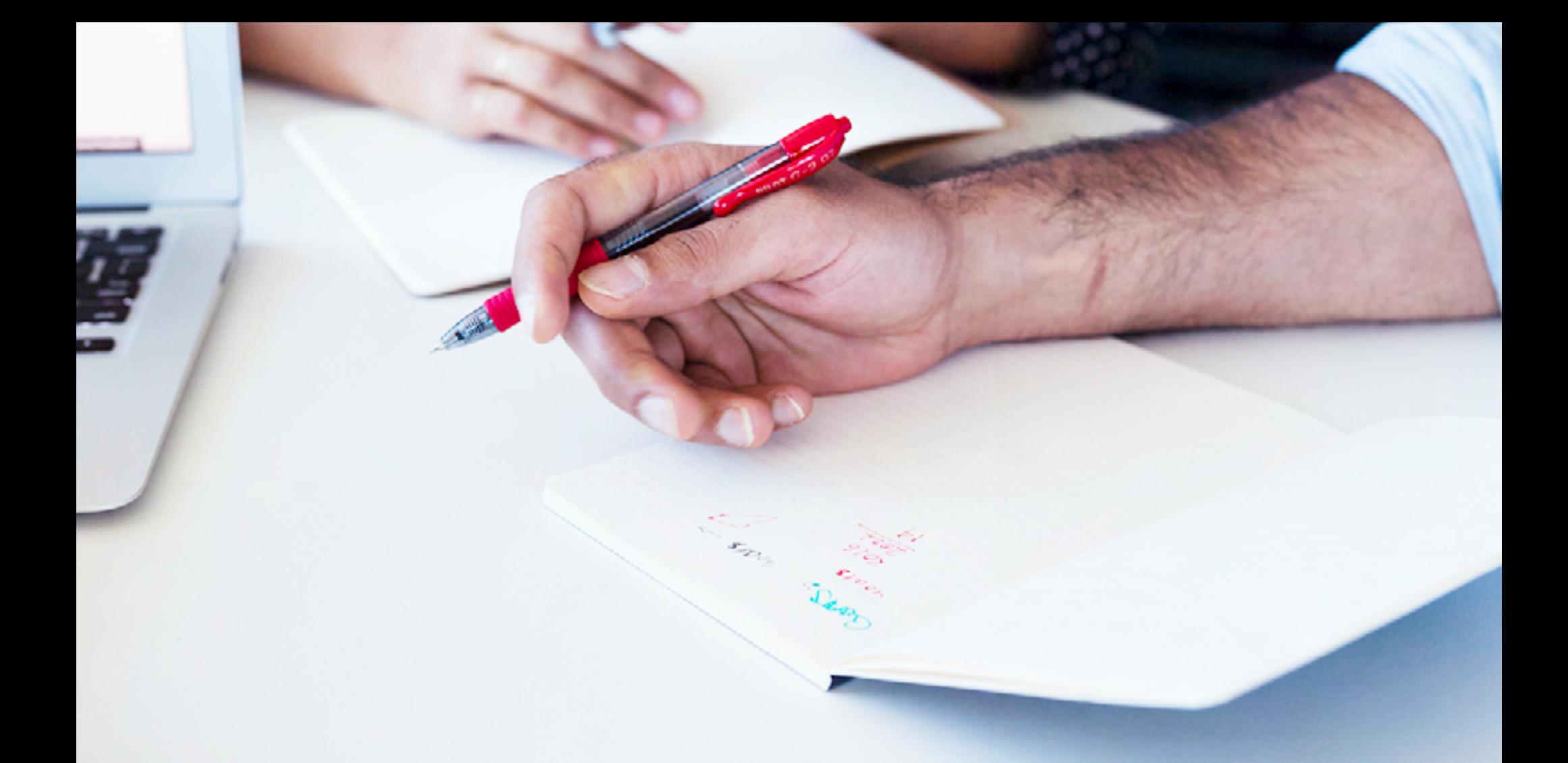

# Erste Schritte

### Produktüberblick

LinkedIn Learning ist eine On-Demand-Bibliothek mit nützlichen, informativen Videos zu aktuellen Themen aus den Bereichen Business, Technik und Kreativität. LinkedIn Learning bietet individuelle Kursempfehlungen, die Ihnen dabei helfen, Ihre Fähigkeiten bestmöglich weiterzuentwickeln.

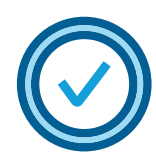

### Individuelle Empfehlungen

- Erwerben Sie Kenntnisse und Fähigkeiten, die in Ihrer Branche gefragt sind.
- Erhalten Sie Kursempfehlungen, die anhand Ihrer Berufserfahrung und Ihrem LinkedIn Profil für Sie ausgewählt wurden.

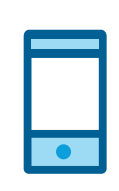

### Zugriff jederzeit und überall

- Sehen Sie sich Kurse an, wann immer es Ihre Zeit erlaubt.
- Greifen Sie von Ihrem Computer oder Mobilgerät auf Inhalte zu, wann und wo Sie wollen.

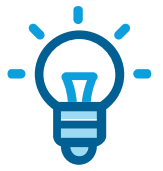

#### Branchenexperten

- Lernen Sie von engagierten Trainern.
- Streamen Sie Kurse von Experten mit umfassender Praxiserfahrung.

### Inhalte finden

Ihre LinkedIn Learning-Startseite bietet vier einfache Optionen, um loszulegen und Neues zu entdecken.

### Empfehlungen:

Empfehlungen werden aus Daten aus dem LinkedIn Netzwerk gespeist und aktualisiert, wenn sich Ihre Interessen ändern.

#### Kenntnisse:

Wählen und bearbeiten Sie Ihre Kenntnisse und Interessen, um relevante Kurse zu entdecken.

### Themen:

Finden Sie Kurse zu zahlreichen Themen aus den Bereichen Business, Kreativität und Technik.

#### Suche:

Suchen Sie anhand von Kenntnissen, Themenbereichen oder Software gezielt nach geeigneten Kursen.

### **Über** "Alle Ihre Kurse anzeigen"

auf Ihrer Startseite haben Sie Zugriff auf Ihre aktuellen Kurse.

Sie wollen herausfinden, ob ein Kurs für Sie geeignet ist? Klicken Sie auf einer beliebigen Kursseite auf **"Übersicht"** und scrollen Sie nach unten, um die Jobbezeichnungen und Arbeitgeber der Mitglieder zu finden, die sich diesen Kurs angesehen haben.

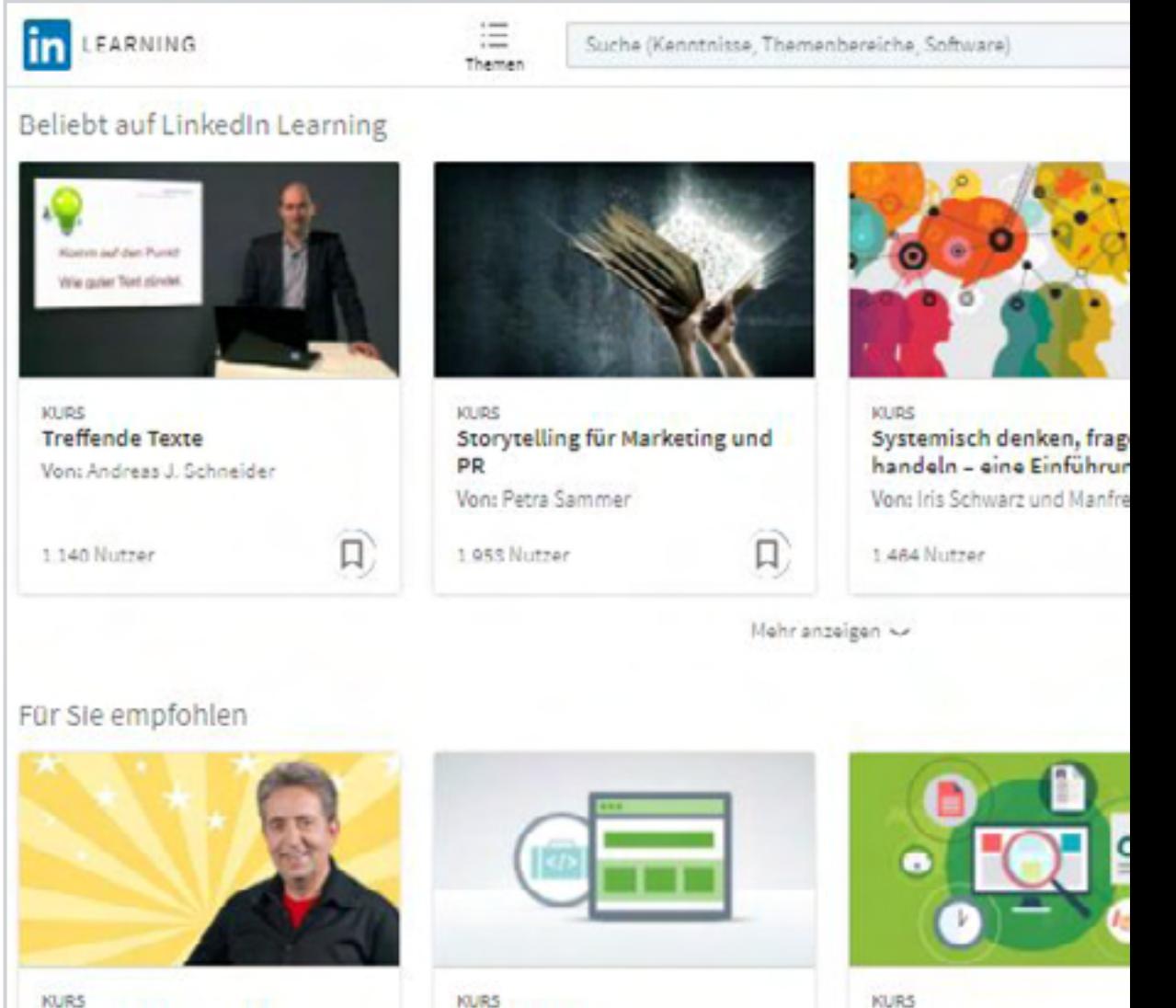

Grundlagen der

Webentwicklung:

KIURS **Fitness furs Gedachtnis** Von: André Kursch

Von: Katharina Werth Von: Lydia Schimpf und Ray Villalo...

Jobsuche

**Profi-Tipp:** Auf LinkedIn Learning gibt es jede Woche 30-40 neue Kurse in 5 Sprachen. Diese Kurse finden Sie über die Suchleiste, indem Sie nach den neuesten Kursen sortieren.

### Player verwenden

Richten Sie Ihre Lernumgebung individuell nach Ihren Wünschen ein.

#### Optionen:

- **Einstellbare Wiedergabegeschwindigkeit:**  0,5-fach bis 2-fach
- **Kurse im Vollbildmodus**
- **Untertitel**
- **Optionale Videoqualität abhängig von Ihrer Internetverbindung:** 360p, 540p, 720p (HD)
- **Transkripte, um Gelerntes zu festigen**
- **Vorlauf:** Klicken Sie im Transkript auf den Text, um an die gewünschte Stelle zu springen.

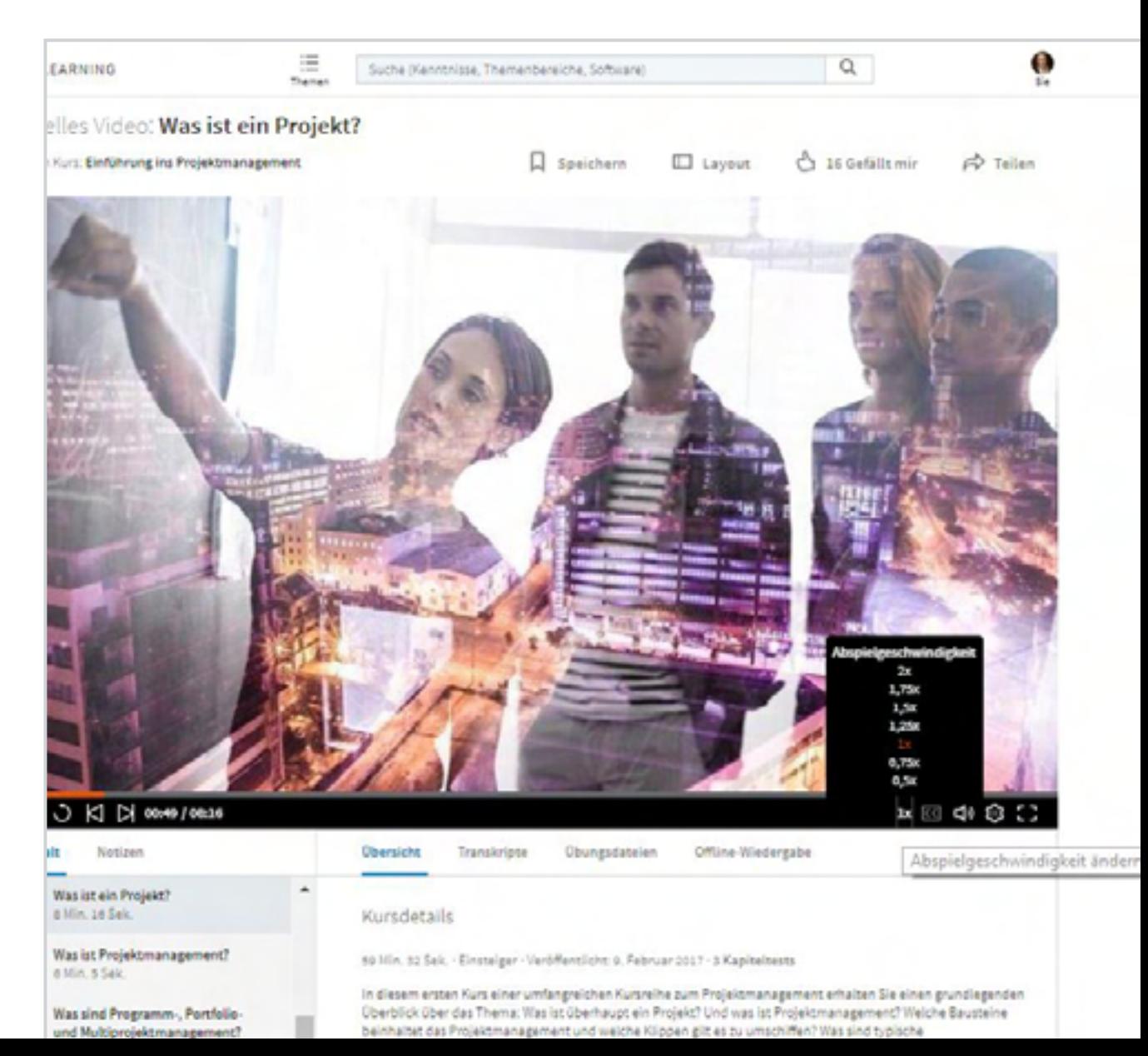

An Kursen teilnehmen

### Kurse ansehen

**Profi-Tipp:** Wenn Sie einen Kurs auswählen, können Sie mithilfe eines kurzen Einführungsvideos feststellen, ob der Kursinhalt Ihren Anforderungen entspricht.

#### **Einen Kurs ansehen und bestmöglich nutzen:**

- Klicken Sie auf den Kurstitel oder auf das Miniaturbild.
- Neben dem Titel sehen Sie vier Buttons.
	- **- Speichern.** Mit dieser Option können Sie den Kurs speichern und später fortsetzen.
	- **- Layout.** Mit dieser Option können Sie in einem Kurs zwischen den Darstellungsmodi (komprimierte Darstellung oder Kinomodus) wechseln.
	- **- Teilen.** Mit dieser Option können Sie Kurse auf LinkedIn, Twitter oder Facebook teilen.
	- **- Gefällt mir.** Hier können Sie anderen mitteilen, dass Ihnen dieser Kurs gefallen hat.
- Blättern Sie durch die Kapitel, um Ihre Fortschritte zu verfolgen.
- Sehen Sie sich unter dem Player den Kursüberblick und das Transkript an.
- Üben Sie mit Tests, Projektdateien und Fenstern mit Codierungsübungen.
- Sehen Sie sich die LinkedIn Profile der Trainer an, um mehr über die Experten zu erfahren.
- Sehen Sie sich die in diesem Kurs abgedeckten Kenntnisse und ähnliche Kurse an.
- Finden Sie heraus, wie viele Personen sich den Kurs angesehen haben und lernen Sie mehr über ihre Positionen und Arbeitgeber.

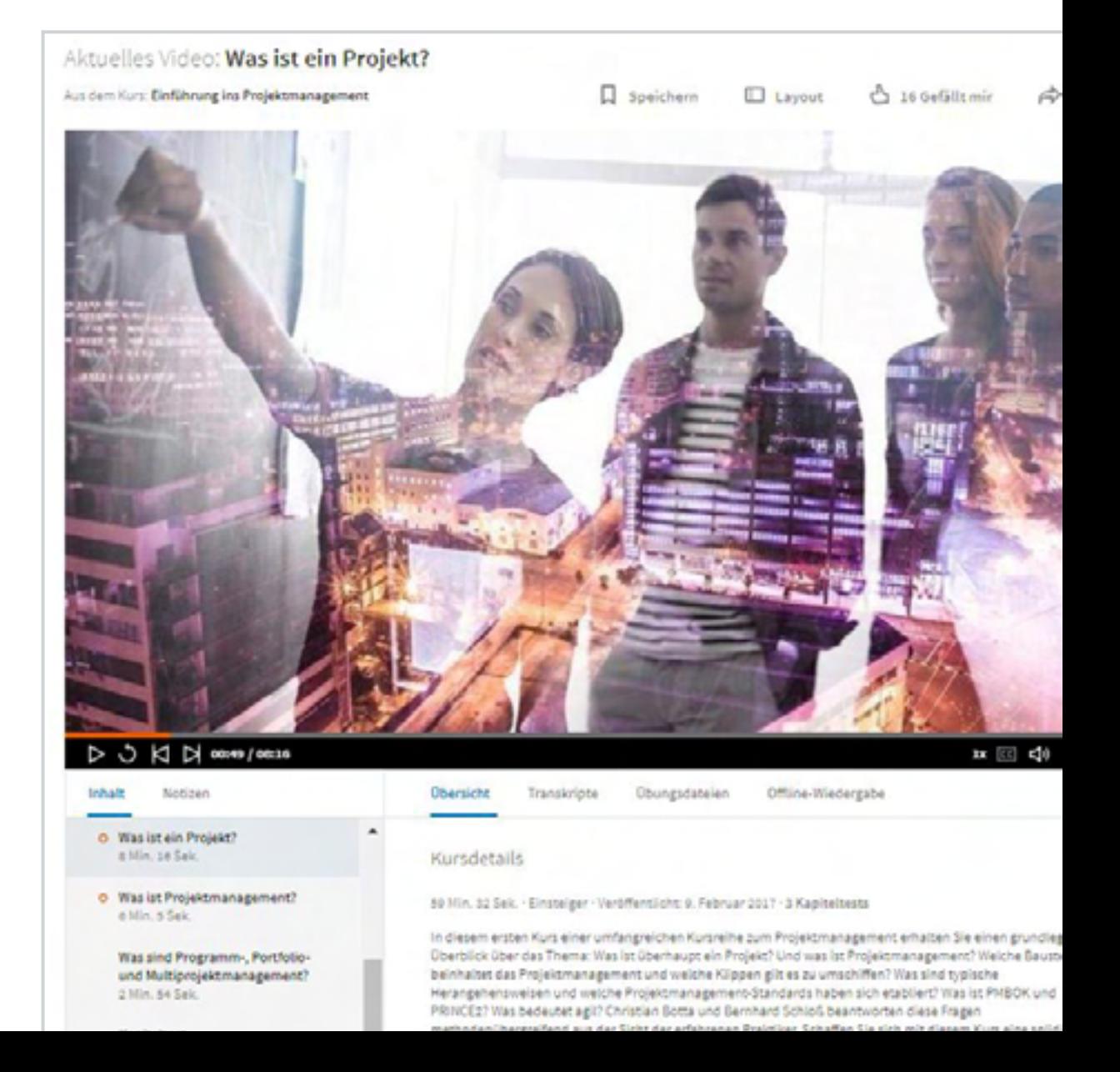

### Kurse auf Mobilgeräten absolvieren

LinkedIn Learning ist für [iOS](https://itunes.apple.com/us/app/linkedin-learning-online-courses/id1084807225?mt=8)- und [Android-](https://play.google.com/store/apps/details?id=com.linkedin.android.learning&hl=en)Geräte verfügbar, sodass Sie auch unterwegs lernen können, wann immer Sie wollen.

#### **Die LinkedIn Learning-App für Mobilgeräte wird mit der Desktopversion synchronisiert. So können Sie:**

- Einen Kurs auf einem Ihrer Geräte beginnen und auf einem anderen Gerät abschließen.
- Kurse und Videos auf dem Weg zur Arbeit finden und speichern, um sie später anzusehen.
- Kurse für die Offline-Wiedergabe herunterladen.
- Datenvolumen sparen und nur Audioversionen von Kursen (vergleichbar mit einem Podcast) herunterladen.

#### **Kurse für Android oder iOS herunterladen:**

- Gehen Sie auf die Kursseite.
- Klicken Sie oben rechts auf die drei Punkte und dann auf "Kompletten Kurs **herunterladen"**.

Heruntergeladene Kurse finden Sie unter "Ihre Kurse" und "Geladen".

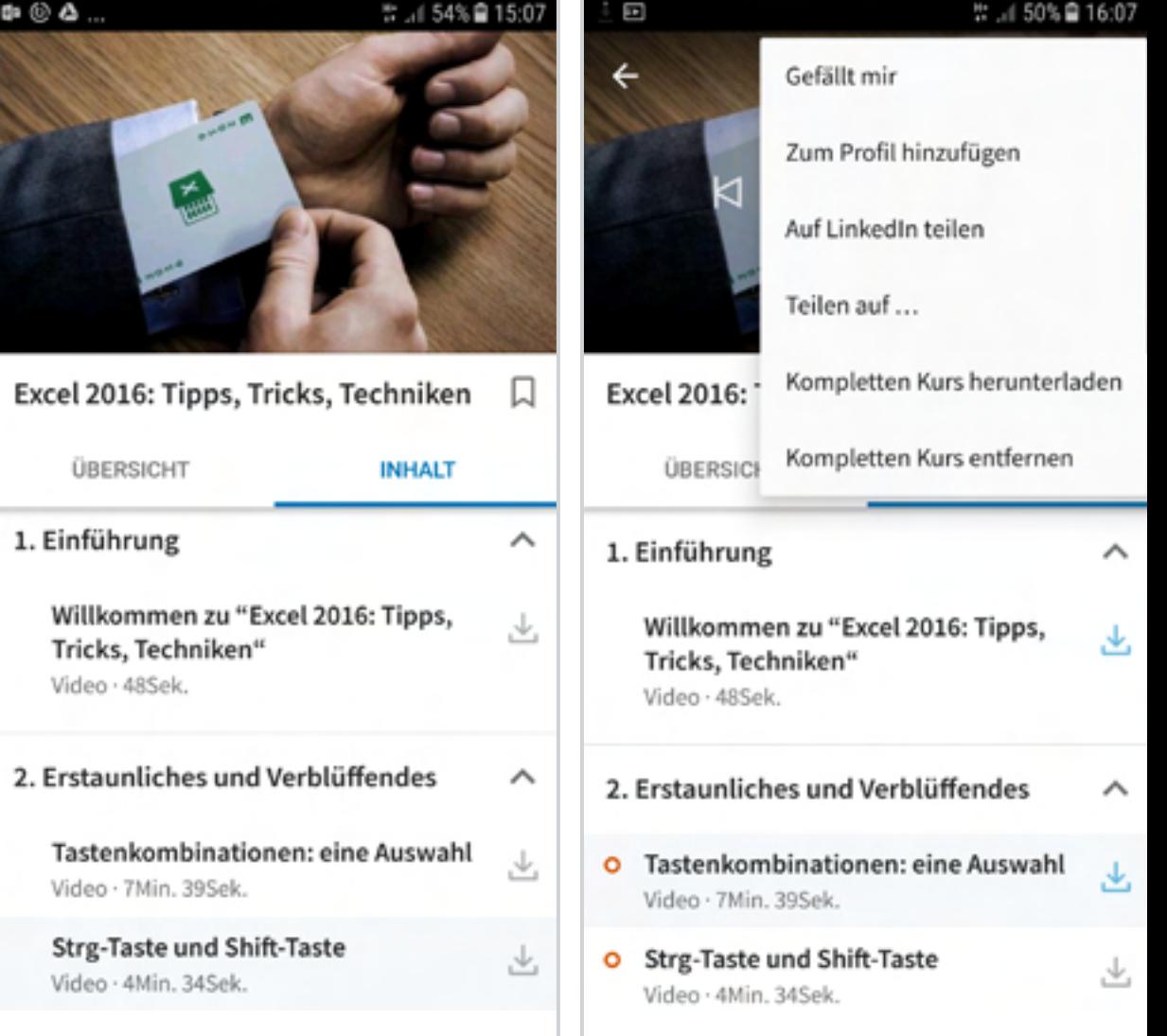

### Kurse verwalten

**Profi-Tipp:** Oben rechts auf der Startseite finden Sie einen Überblick über Ihre Kurse.

Durch Klicken auf **"Alle Ihre Kurse anzeigen"** können Sie:

- Ihren Kursstatus anzeigen: Tabs "Teilweise angesehen", "Gespeichert", "Von Ihrem **Unternehmen"\*** und "Lernverlauf"
- Kenntnisse hinzufügen, die Sie gerne erwerben würden
- Einen Kurs mit Ihrem Netzwerk oder mit bestimmten Personen teilen
- Einen abgeschlossenen Kurs und die entsprechenden Kenntnisse zu Ihrem Profil hinzufügen

Verwenden Sie das Lesezeichensymbol, wenn Sie einen Kurs oder ein Kurskapitel speichern und später ansehen möchten. Auf die Liste gespeicherter Inhalte können Sie wie folgt zugreifen:

- Klicken Sie auf Ihr Profilfoto und wählen Sie aus dem Dropdown-Menü "Gespeichert" aus.
- Klicken Sie auf "Alle Ihre Kurse anzeigen" und wählen Sie den Tab "Gespeichert" aus.
- \* Im Tab **"Von Ihrem Unternehmen"** sehen Sie Kurse, die Ihr Unternehmen Ihnen empfiehlt.

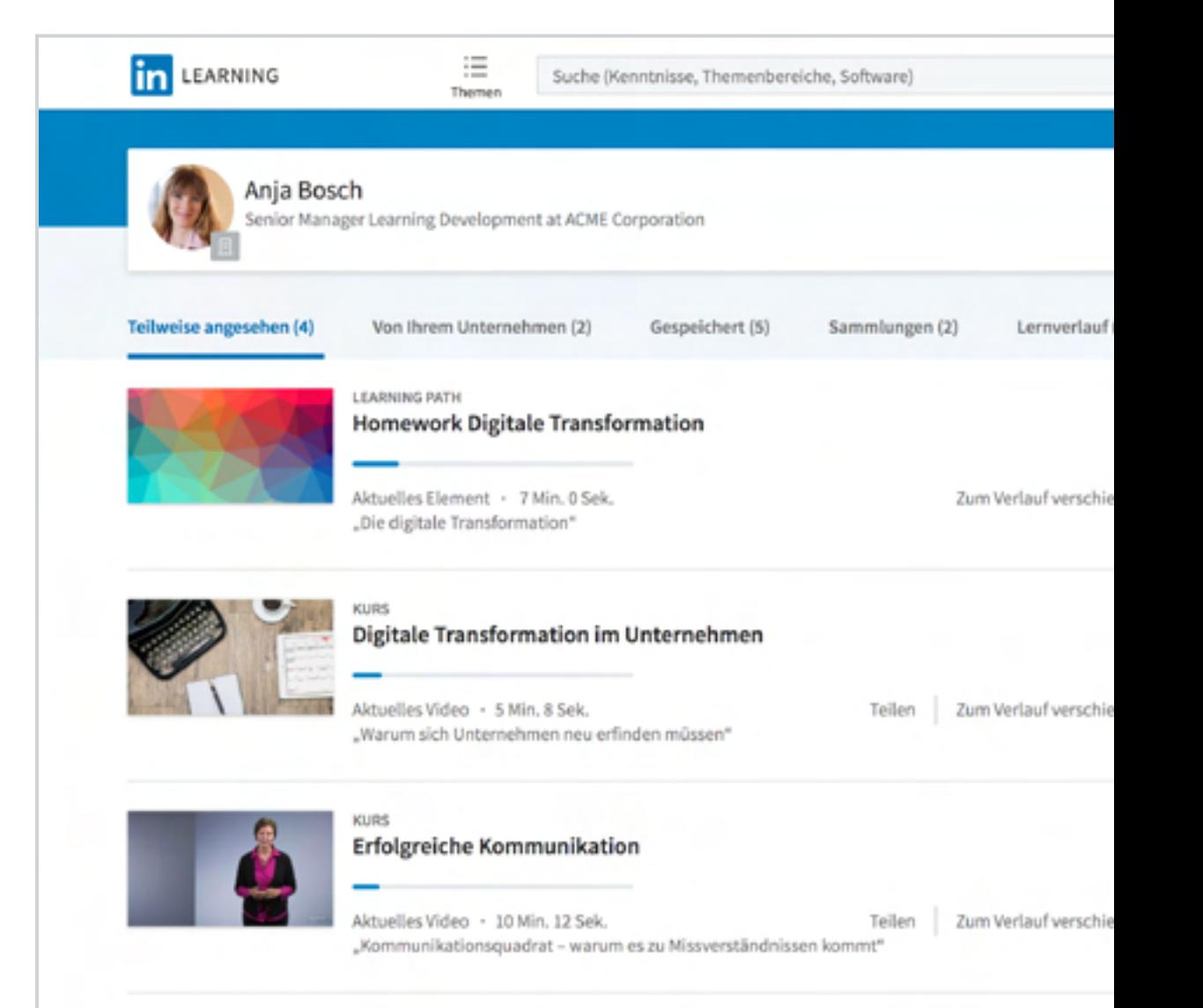

### Einem Learning Path folgen

Ganz gleich, ob Sie Ihrer Karriere auf die Sprünge helfen oder Ihre Kompetenzen ausbauen wollen – Learning Paths bringen Sie auf Kurs.

Ein Learning Path ist eine spezielle Sammlung aufeinanderfolgender Kurse, die Sie durch ein umfassendes Thema führen. Zu einem Learning Path gehören außerdem Tests, Übungseinheiten und Lernerinnerungen, die Sie beim Lernen unterstützen.

#### **Erste Schritte mit Learning Paths:**

• Suchen Sie unter "Themen" und filtern Sie die Kurse nach "Learning Paths".

#### **Durch Klicken auf einen Learning Path können Sie:**

- Herausfinden, welche Themen behandelt werden
- Erfahren, wie lange die Bearbeitung in Anspruch nehmen wird
- Feststellen, welche Kenntnisse behandelt werden

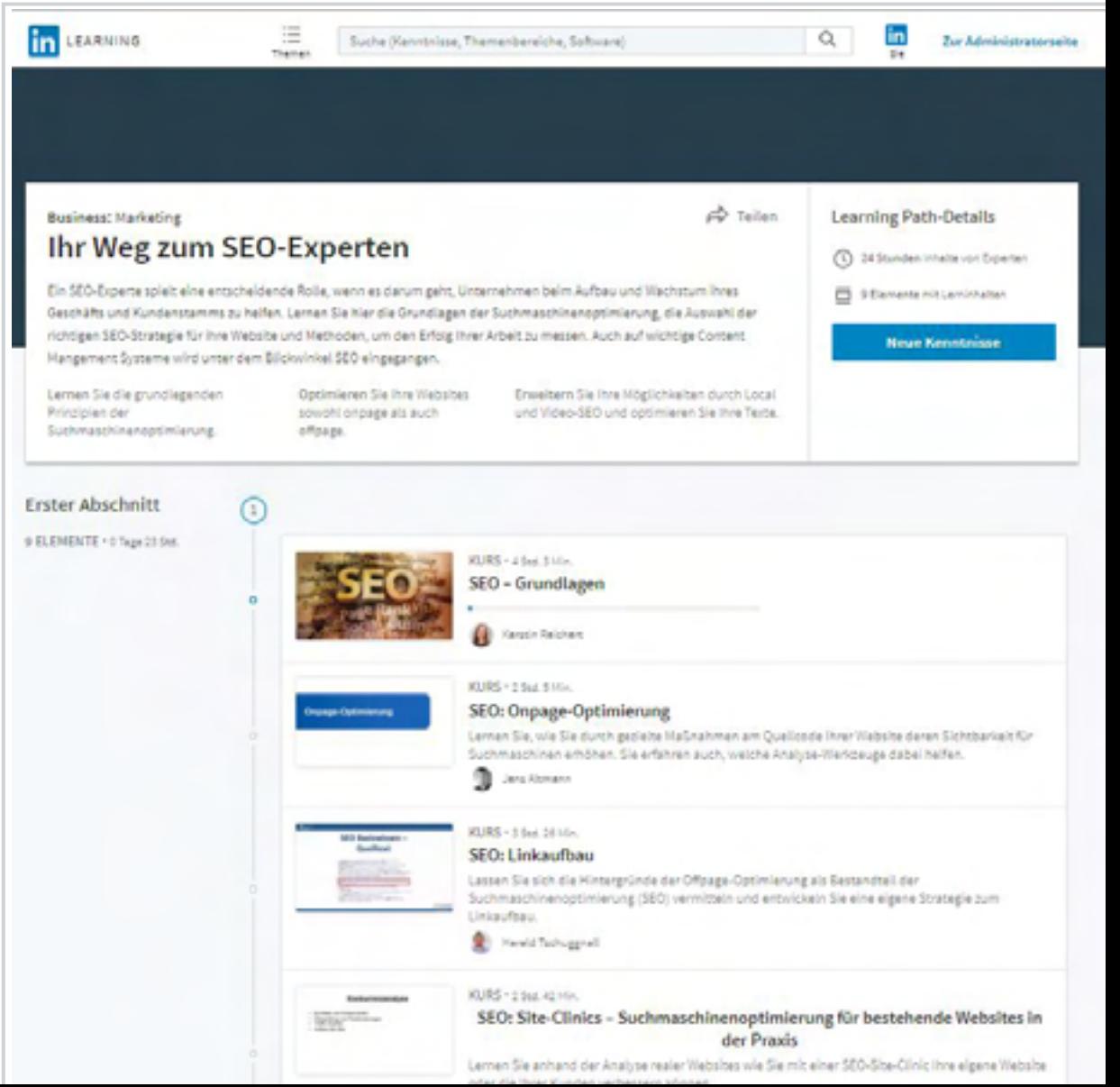

# Erfolg messen

### Wissen testen

Mit Tests nach den einzelnen Kapiteln sowie mit Projektdateien und Codeübungen können Sie Ihre Lernfortschritte überprüfen.

Mithilfe von Tests können Sie Ihr Wissen vertiefen und festigen und Ihre neuen Kenntnisse so sicherer anwenden. Sie können den Test direkt im Anschluss an ein Kapitel machen oder später darauf zurückkommen.

Projektdateien sind zusätzliche Übungsdateien oder Infomaterialien, die Trainer für ihre LinkedIn Learning-Kurse verwenden.

Einige Kurse enthalten auch Codeübungen. Bei diesen Kursen arbeiten Sie ein Lernprogramm durch und können Ihre Programmierkenntnisse in Echtzeit anwenden.

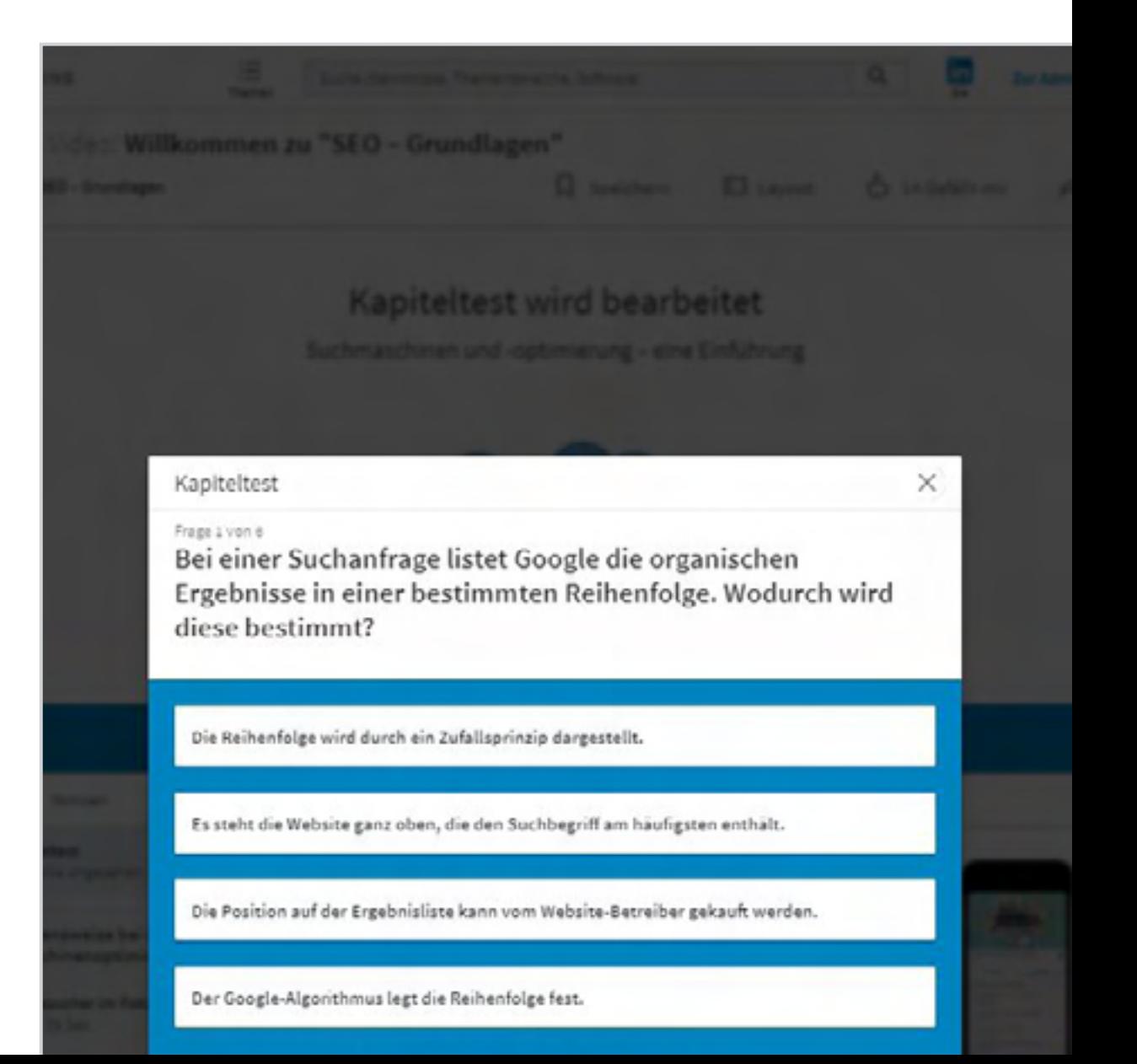

### Erfolge feiern

Geben Sie abgeschlossene Kurse und neue Kenntnisse in Ihrem LinkedIn Profil an und teilen Sie sie in Ihrem Netzwerk.

Nach Abschluss eines Kurses können Sie ein Abschlusszertifikat und die in diesem Kurs erworbenen Kenntnisse wie folgt zu Ihrem Profil hinzufügen.

- Klicken Sie auf Ihr Profilfoto und wählen Sie "Lernverlauf". Klicken Sie auf "Zum Profil **hinzufügen"**.
- Klicken Sie oben rechts auf der Startseite auf **"Lernverlauf"**. Wählen Sie den Kurs aus und klicken Sie auf "Zum Profil hinzufügen".

#### **Sie benötigen weitere Hilfe?**

Auf den Hilfeseiten zu LinkedIn Learning finden Sie Antworten auf häufig gestellte Fragen.

Auch unser Kurs *["So funktioniert LinkedIn](https://www.linkedin.com/learning/so-funktioniert-linkedin-learning)  [Learning"](https://www.linkedin.com/learning/so-funktioniert-linkedin-learning)* hält nützliche Tipps für Sie parat.

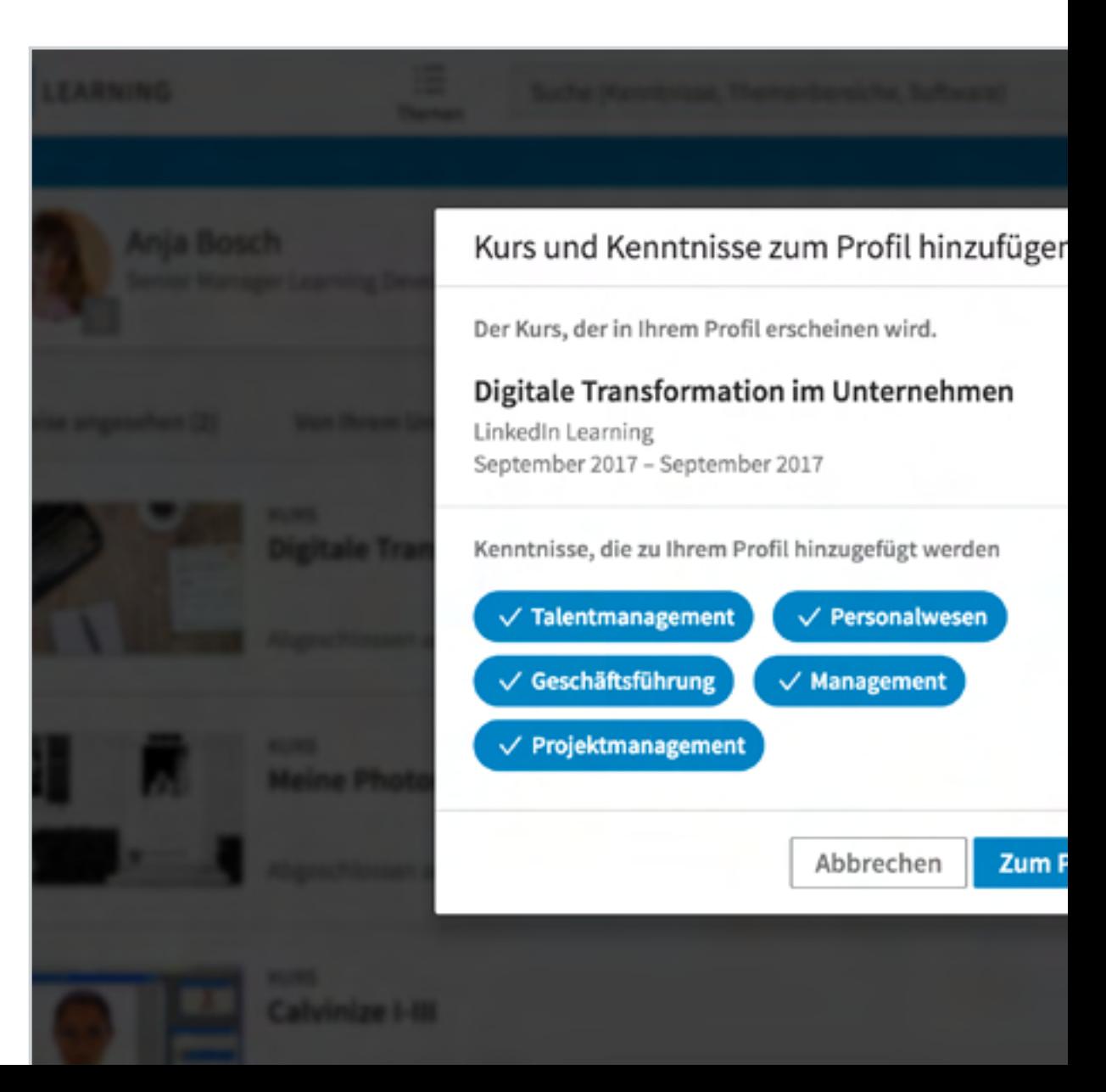

### Zeit zum Lernen finden

Bei einem ausgefüllten Berufs- und Privatleben kann es schwierig sein, Zeit zum Lernen zu finden.

#### Lernen in Ihr Leben integrieren:

- Stimmen Sie LinkedIn Learning-Kurse auf Ihre Ziele und Karrierepläne ab.
- Reservieren Sie bestimmte Zeitfenster in Ihrem Kalender für Ihre Kurse. Möglicherweise hilft es Ihnen, sich Inhalte nicht am Schreibtisch, sondern auf Ihrem Laptop oder Mobilgerät anzusehen.
- Setzen Sie auf bedarfsorientiertes Lernen mit kurzen zwei- bis dreiminütigen Videos. Diese vermitteln Ihnen beispielsweise schnell, wie Sie eine Pivot-Tabelle in Microsoft Excel erstellen oder ein schwieriges Gespräch beginnen.
- Nehmen Sie an einem Zeitmanagementkurs teil. Ein solcher Kurs kann Ihnen helfen, Ihre Zeit besser einzuteilen, damit Sie Ihre Ziele effizienter erreichen und mehr Zeit zum Lernen haben.
- Richten Sie Erinnerungen in iOS ein.
	- **-** Gehen Sie zu **"Ihre Kurse".**
	- **-** Tippen Sie auf Ihr Profilbild, dann auf das Zahnradsymbol und öffnen Sie **"Einstellungen".**
	- **-** Tippen Sie auf den Bereich "Mitteilungen", um Lernerinnerungen einzurichten**.**

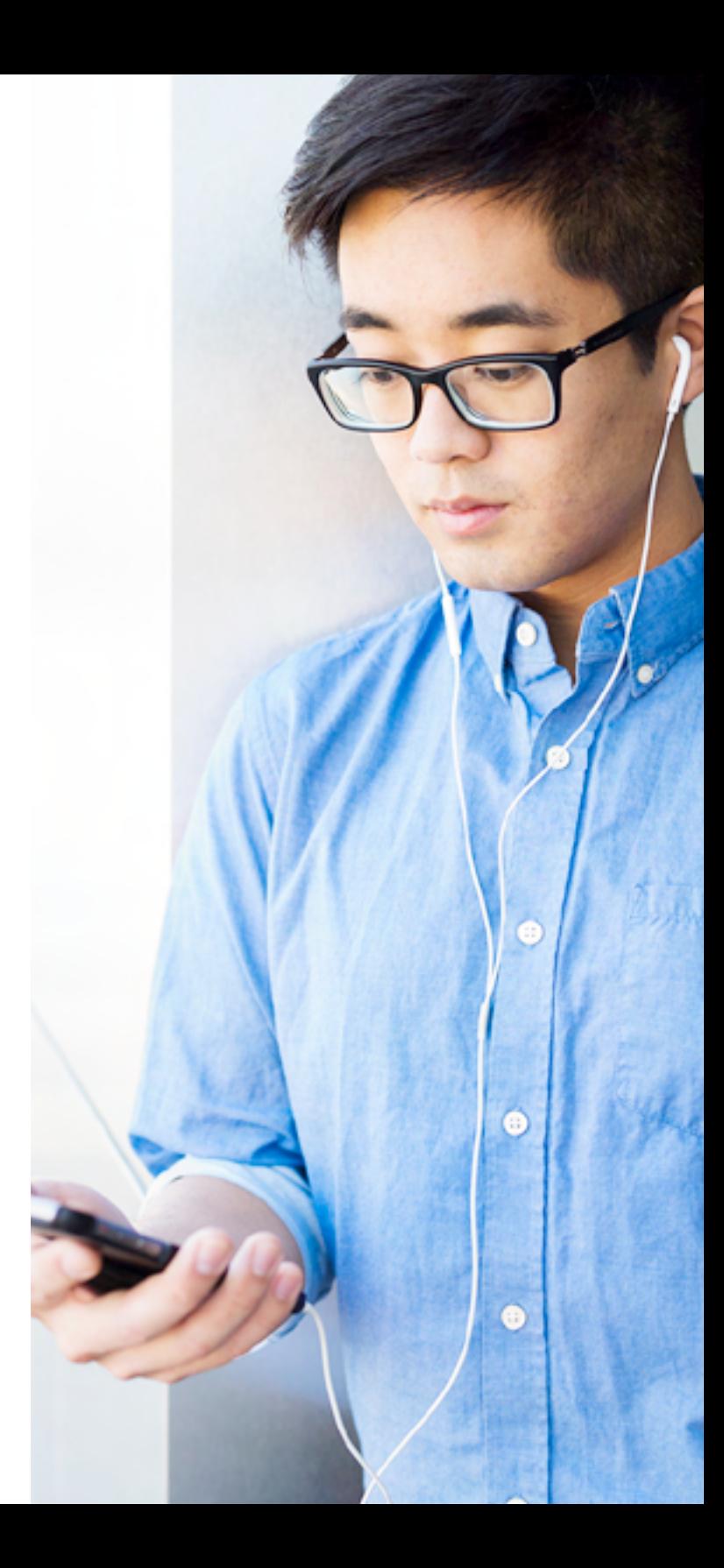

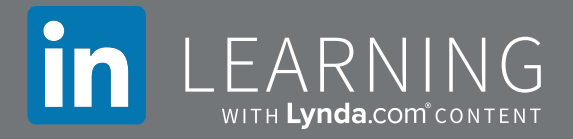

## Vielen Dank

Vielen Dank, dass Sie LinkedIn Learning nutzen. Wir wünschen Ihnen viel Erfolg für Ihre berufliche Weiterentwicklung.